# Taller de Microsoft Office

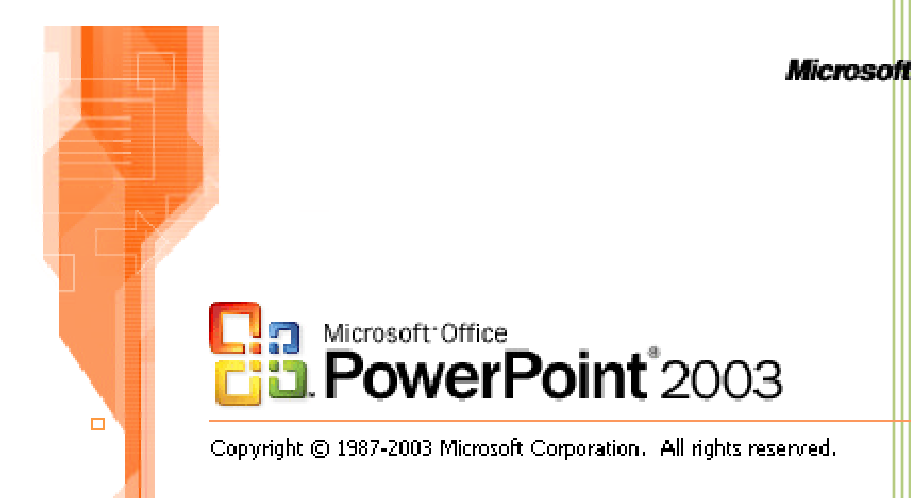

Oscar Chacón Rodríguez Universidad Central de Bayamón Programa Servicios de Apoyo al Estudiante

# Tabla de contenido

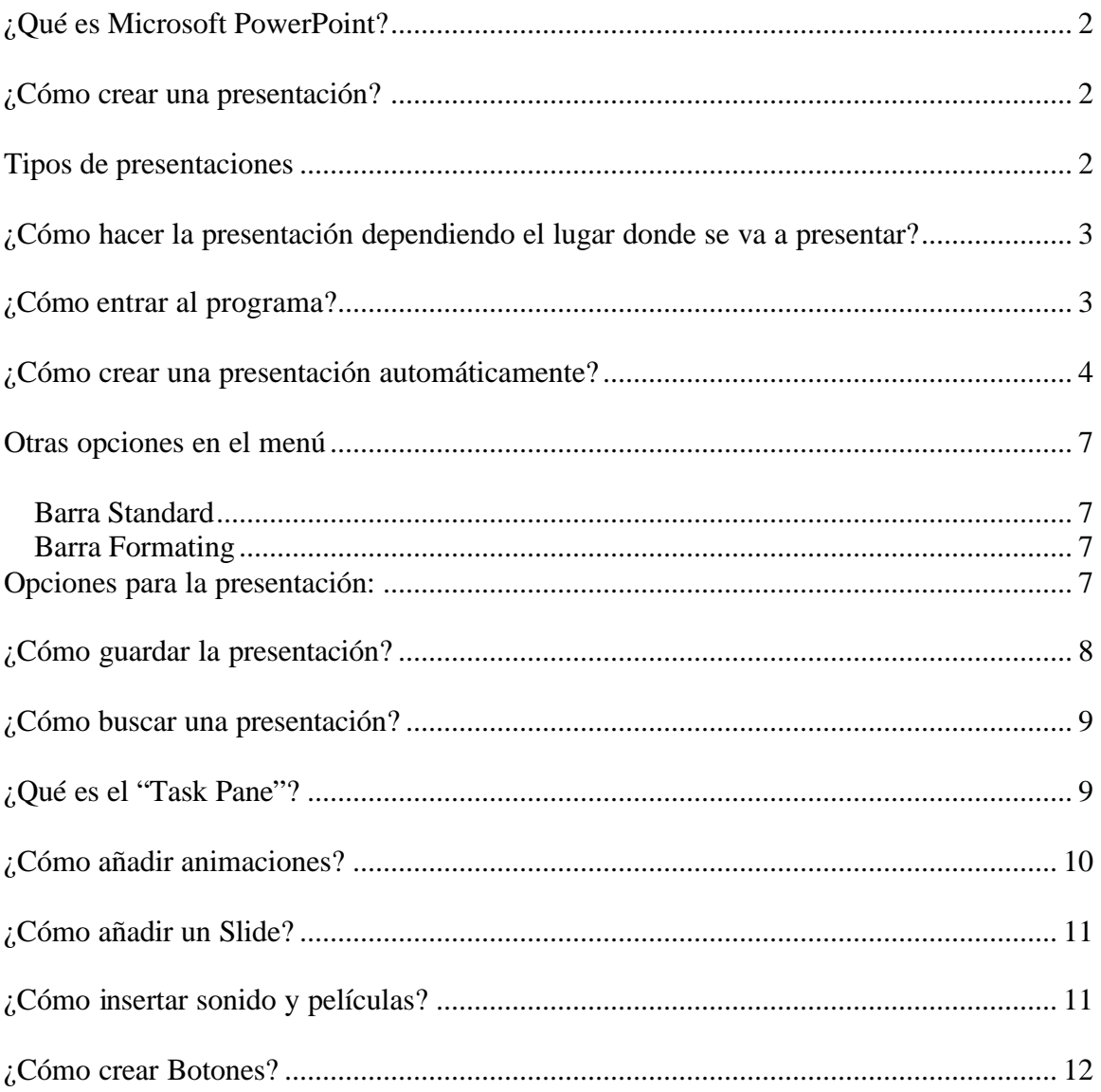

### **¿Qué es Microsoft PowerPoint?**

Este programa se utiliza para crear y modificar presentaciones interactivas para utilizarlo en reuniones, talleres, entre otros.

#### **¿Cómo crear una presentación?**

Para crear una presentación debes seguir estos pasos:

- 1. Seleccionar el tema cual es el tema que vas a desarrollar.
- 2. Recopilar la información- búsqueda de información ya sea en Internet en libros.
- 3. Escoger estilos y formas como vas a hacer la presentación que va a incluir en los estilos de multimedios.
- 4. Presentación Final en donde lo vas a proyectar y de qué manera.

#### **Tipos de presentaciones**

Para hacer una presentación debes tener en cuenta que contenido va a incluir para saber como va hacer presentado. Hay distintas maneras unas de ellas son:

- 1. Presentaciones de forma sencilla es donde se utilizan:
	- a. Texto
	- b. Fondos
- 2. Presentaciones multimedios se utilizan:
	- a. Textos
	- b. Fondos
	- c. Sonidos
	- d. Videos
- 3. Presentaciones interactivas:
	- a. Texto
	- b. Fondos
	- c. Sonidos
	- d. Videos
	- e. Utilización de botones y programación

#### **¿Cómo hacer la presentación dependiendo el lugar donde se va a presentar?**

- 1. Informe oral y reuniones debe tener:
	- a. poca animación.
	- b. pocos sonidos.
	- c. poca información (detalles importantes).
- 2. Cuando se promociona algún producto debe tener:
	- a. mucha animación.
	- b. muchos sonidos.
	- c. información requerida.
- 3. Presentación de un programa :
	- a. muchos gráficos y fotos.
	- b. efectos en las animaciones.
- 4. Presentación con fotos:
	- a. sincronizaciónde las animaciones.
	- b. fotos.
	- c. sonidos.

#### **¿Cómo entrar al programa?**

Para entrar al programa debes presionar:

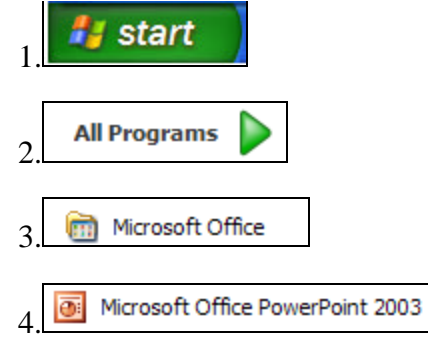

- 1. "Start"
- 2. "All Programs"
- 3. Microsoft Office
- 4. Microsoft Office PowerPoint
	- 2003

#### Se presentará de esta forma:

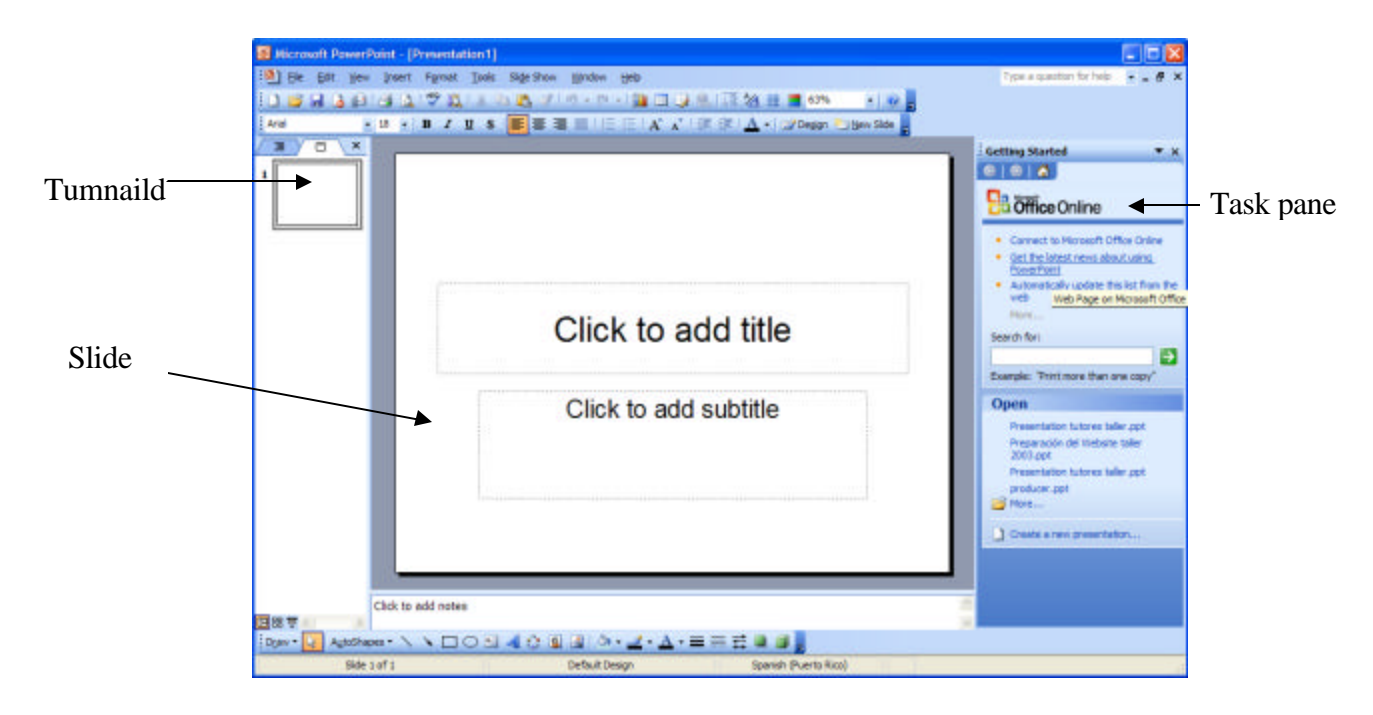

# **¿Cómo crear una presentación automáticamente?**

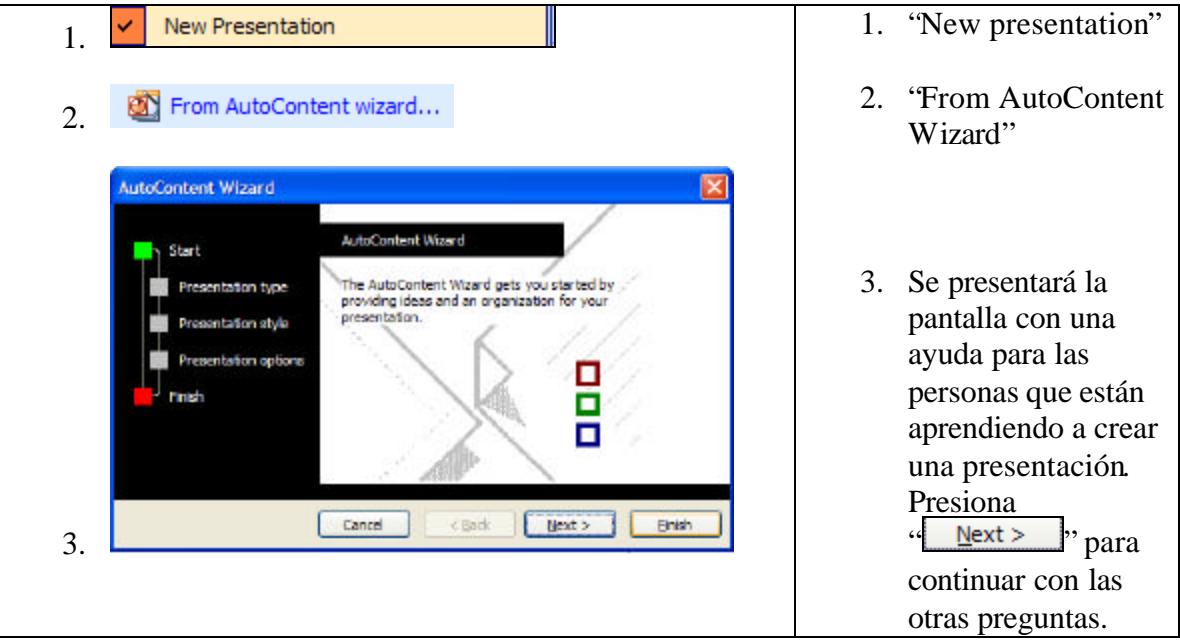

En el "Task Pane" escoges:

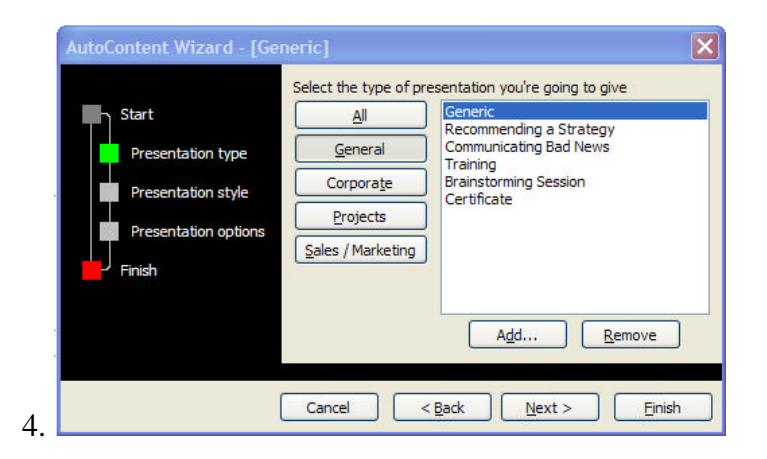

La primera pregunta es:

4. "**Select the type of presentation you're going to give**" (Selecciona que tipo de presentación te gustaría usar).

- 5. Tendrás varias opciones: a. "**All"** = incluye todos los temas.
	- b. "**General "** = Algunas que se usan frecuentemente.
	- $c$ . "Corporate" = temas relacionados con corporaciones.
	- d. "**Projects**" = temas relacionados con proyectos .
	- e. **"Sales or marketing"** = temas relacionados con ventas y mercadeo.

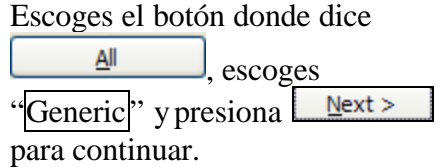

All a. General b. Corporate c. Projects d. Sales / Marketing e.

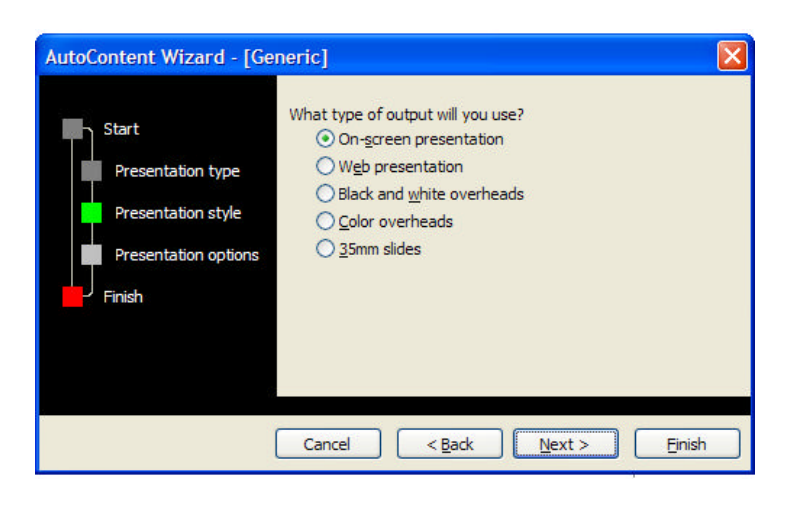

6. "**What type of output will you use**?" ¿Cómo va hacer la salida de tu presentación?

- a. **"On-screen presentation"** = presentación en pantalla.
- b. **"Web presentation"** = presentación electrónica.
- c. **"Black and white overheads"** = transparencias banco y negro.
- d. **"Color overheads"** = transparencias a color.
- e. **"35mm slides"** = presentación para formatos de 35 milímetros.

Selecciona el botón donde dice "On-screen presentation" y presiona  $\sqrt{\frac{Next}{x}}$  para continuar.

En "**Presentation Titles**" escribes el título de la primera página que usaras para la presentación en "**Footer**" escribes el nombre y presionamos "Einish ".

Luego de presionar "**Finish**" el programa creara automáticamente una presentación. En esta puedes modificar y añadir el texto que desees.

Se presentará de esta manera:

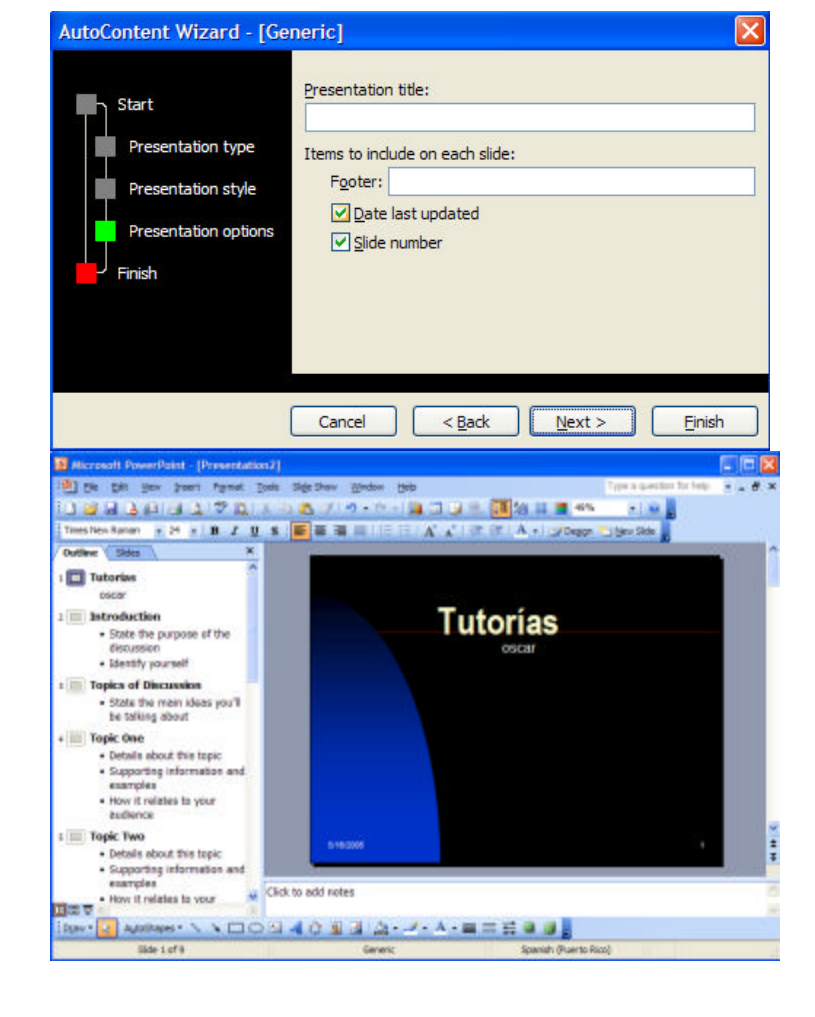

#### **Otras opciones en el menú**:

#### *Barra Standard*:

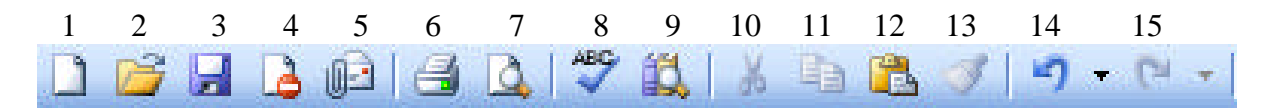

- 1. **"New"** crear un nuevo documento.
- 2. **"Open"** abrir un presentación ya existente.
- 3. **"Save"** guardar una presentación.
- 4. **"Permission"** opciones de seguridad a la presentación.
- 5. **"Email"** enviar por correo electrónico.
- 6. **"Print"** imprimir el documento.
- 7. **"Print Preview"** ver la presentación preliminar.
- 8. **"Spelling and Gramar"** corregir errores ortográficos.
- 9. **"Research"** buscar en otras áreas información.
- 10. **"Cut"** cortar un texto para llevarlo hacia otro lugar.
- 11. **"Copy"** copiar un texto para llevarlo hacia otro lugar.
- 12. **"Paste"** introducir lo que se copio o corto del texto.
- 13. **"Format painter"** copia el formato del otro texto.
- 14. **"Undo"** recupera la última instrucción dada.
- 15. **"Redo"** recupera la instrucción anterior.

#### *Barra Formating*

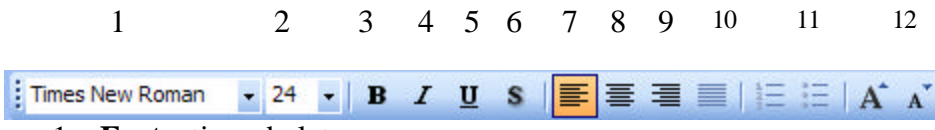

- 1. **Font** tipos de letra.
- 2. **Font Size** tamaño de la letra.
- 3. **Bold** poner obscura la palabra o letra.
- 4. **Italic** poner en cursiva la palabra o letra.
- 5. **Underline** poner una línea debajo de la letra o palabra.
- 6. **"Shadow** añadir sombra a la letra o palabra.
- 7. **"Aling Left"** alinear hacia la izquierda la palabra o párrafo.
- 8. **"Aling Center"** centralizar la palabra o párrafo.
- 9. **"Aling Rigth"** alinear hacia la derecha la palabra o párrafo.
- 10. **"Justify"** justificar alinear párrafos.
- 11. **"Bullets an numbering"** añadir números o "bullets" al texto.
- 12. **"Increase descrease font Size"** -agrandar o achicar la letra.

#### **Opciones para la presentación:**

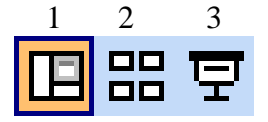

- 1. **Normal View** la presentación se presenta de forma normal.
- 2. **Slide Sorter View** presenta todos los Slide de la presentación.
- 3. **Slide Show** para proyectar la presentación ya terminada.

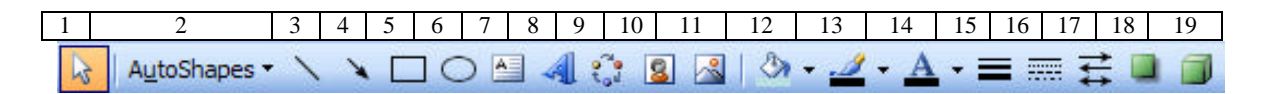

- 1. **Select Object** seleccionar un objeto.
- 2. **Autoshapes** formatos de dibujos sencillos.
- 3. **Line** insertar una línea.
- 4. **Arrow** insertar una flecha.
- 5. **Rectangule** insertar un rectángulo.
- 6. **Oval**  crear un ovalo.
- 7. **Textbox** insertar un texto adicional al documento en un cuadro.
- 8. **Wordart**  estilos de letras convertidas a dibujos.
- 9. **Insert diagram or organization chart** – insertar organigramas, gráficas, entre otros.
- 10. **Insert clipart** insertar dibujos sencillos.
- 11. **Insert Picture** insertar una foto.
- 12. **Fill color** modificar el color de fondo de los objetos ("Clipart", ovalos, "WordArt").
- 13. **Line color** modificar el color de la línea.
- 14. **Font Color** modificar el color de la letra.
- 15. **Line style** cambiar el estilo de la línea.
- 16. **Dash style** cambiar otros estilos de líneas.
- 17. **Arrow Style** cambiar el estilo de las flechas.
- 18. **Shadow Style** añadir sombra a los objetos ("Clipart", óvalos, "WordArt").
- 19. **3D Style** añadir formato tridimecional a los objetos ("Clipart", ovalos, "WordArt").

# **¿Cómo guardar la presentación?**

El documento se guarda presionando en el menú la opción "Save FI". Se presentará de esta forma:

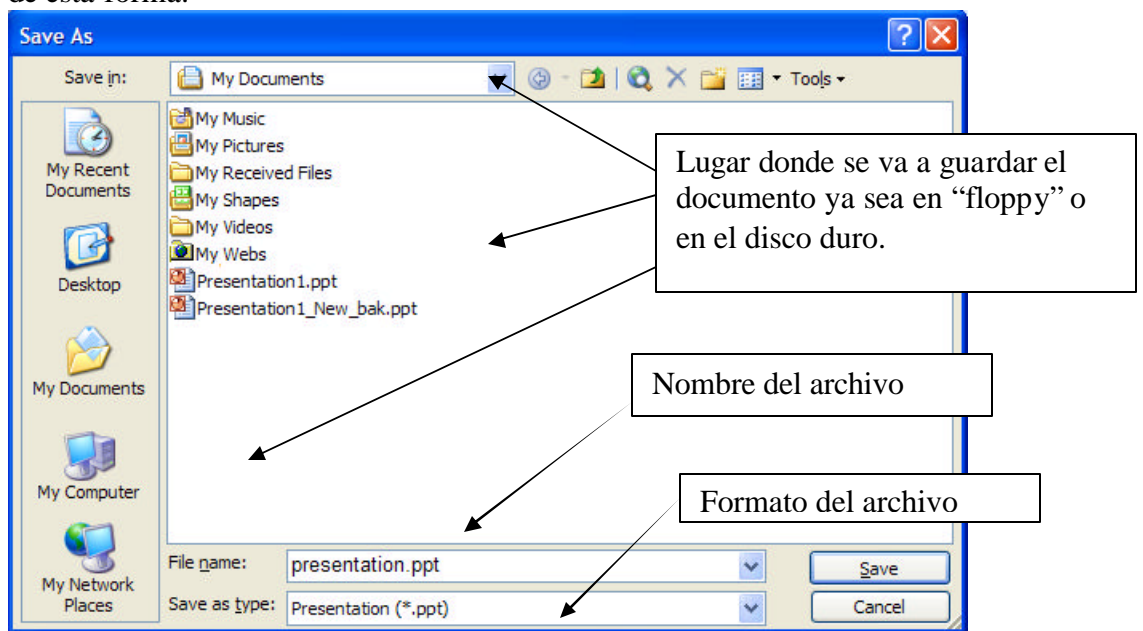

Luego en "**File name**" escribes el nombre de la presentación, escoges el lugar donde lo vas a guardar y presiona "Save y para terminar el proceso.

### **¿Cómo buscar una presentación?**

Para buscar el documento se presiona en el menú la opción "Open  $\Box$ ". Se presentará de esta forma:

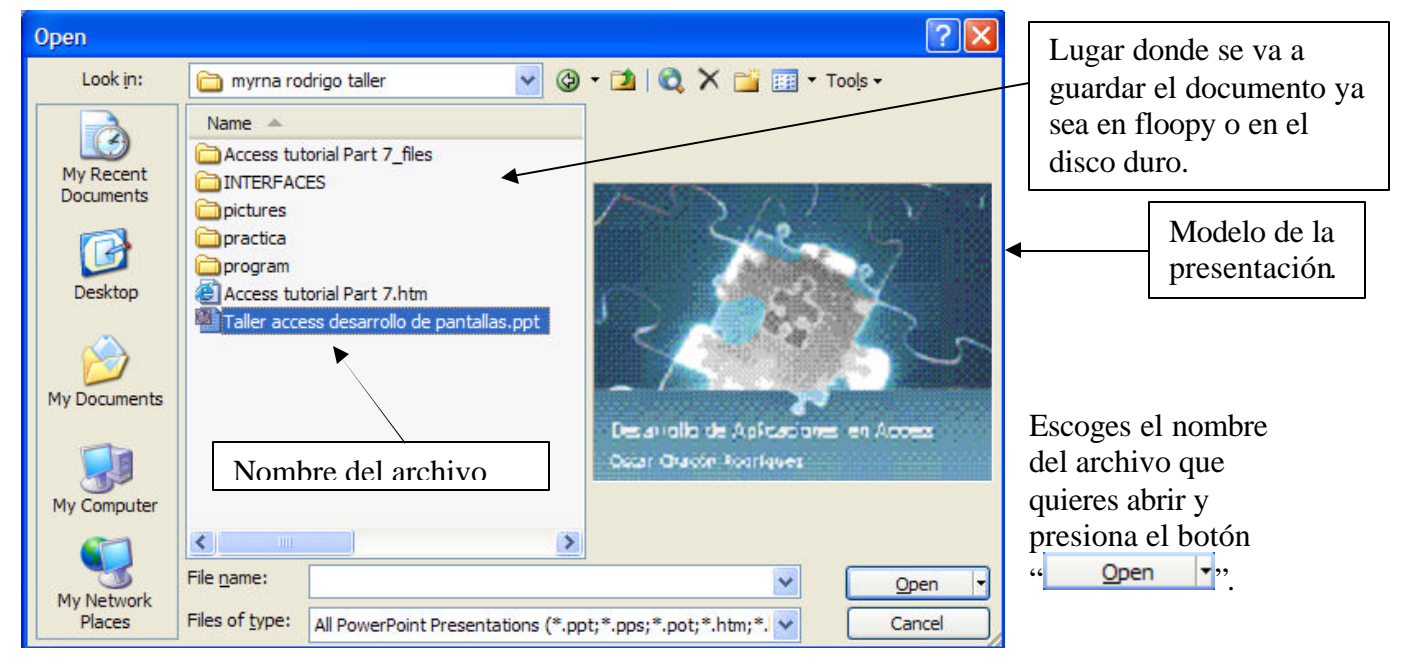

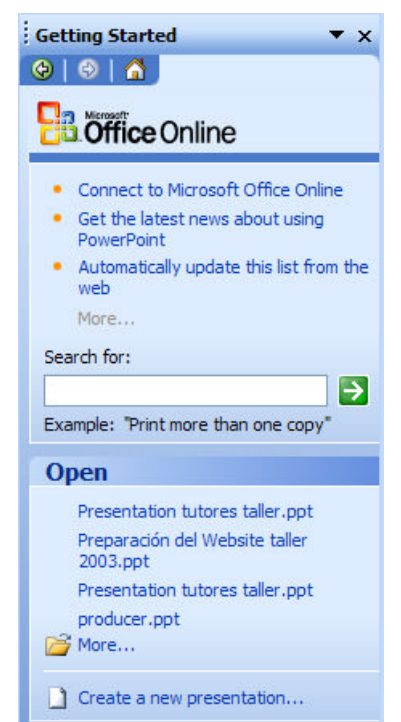

# **¿Qué es el "Task Pane"?**

Lugar donde se asigna las tareas que se van a realizar durante el proceso de crear la presentación.

El "Task Pane" se encuentra en el lado derecho del programa esta es una de las opciones que tiene:

- 1. **Getting Started** lugar donde tiene acceso para Internet a varios lugares y presenta las últimas presentaciones activas.
- 2. **Help** ayuda para como trabajar con el programa.
- 3. **Search Results** para buscar información en office online.
- 4. **Clipart** insertar un dibujo por categorías.
- 5. **Research** traducciones, diccionarios entre otros.
- 6. **Clipboard** objetos o textos grabados en memoria.
- 7. **New presentation**–crear una nueva presetación ya sea en blanco o con una plantilla.
- 8. **Slide layouts** formatos de como vas presentar el Slide.
- 9. **Slide Desing** –escoger un fondo para la presentación.
- 10. **Slide Desing color Schemes** cambiar el color de los slides.
- 11. **Slide Desing animation schemes** escoger una animación diferente para los slides.
- 12. **Custom animation** añadir animación a los objetos, (dibujos, textos, entre otros)
- 13. **Slide transition** efectos para el slide.

#### **¿Cómo añadir animaciones?**

Para añadir animaciones debes tener el slide con los objetos que vayas a darle animación (texto o dibujo) y escoger en el "**Task pane** " "**Custom Animation**" y se presentará de esta forma:

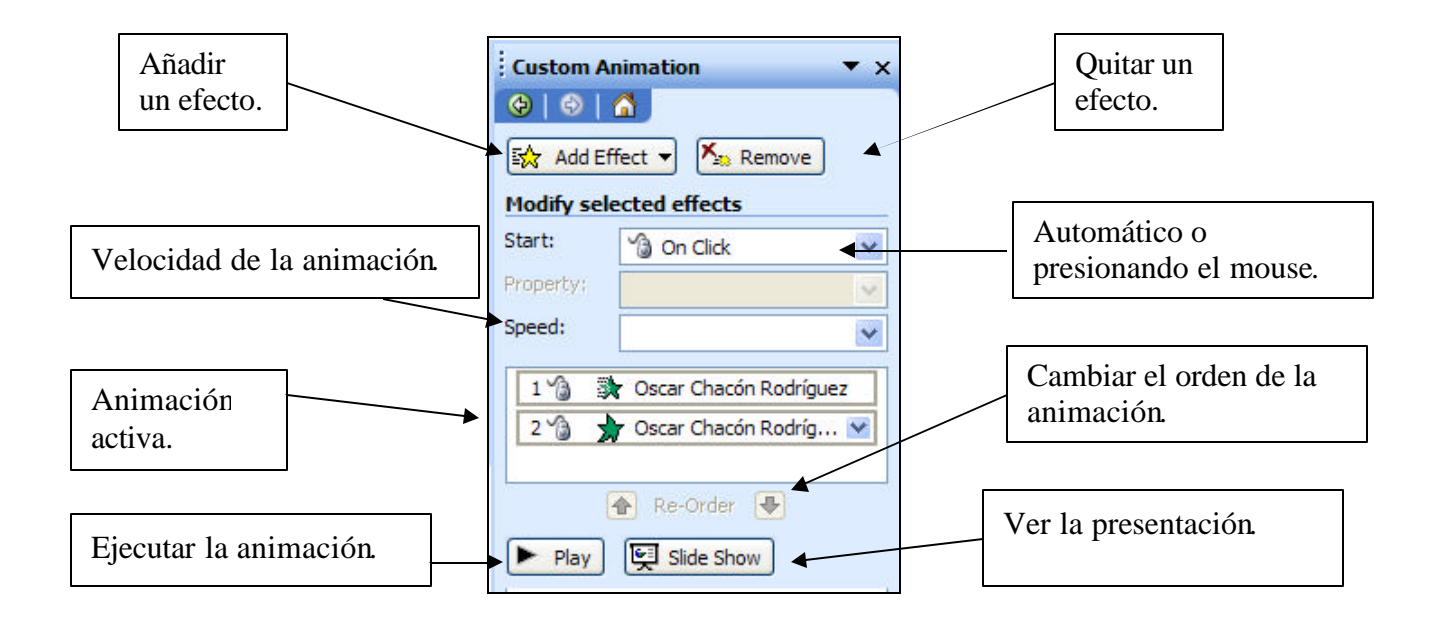

Luego presiona donde dice  $\frac{1}{2}$  Add Effect  $\frac{1}{2}$ , luego saldrá un menú con estas opciones:

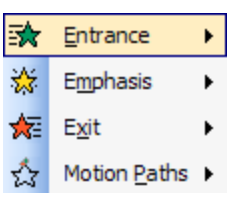

- 1. **Entrance** animaciones para cuando se accede al slide.
- 2. **Emphasis** animaciones adicionales para el Slides
- 3. **Exit** –animaciones para cuando salga del slide.
- 4. **Motion Paths** crear tu propia animación o añadir otras animaciones.

Escoge "**Entrance** " donde estarán distintas animaciones a escoger o presiona More Effects... para más opciones cuando escojas la animación o animaciones presiona **Para ver la animación**. De la misma forma se utiliza con "**Emphasis"**, **"Exit" y "Motion Paths".**

#### **¿Cómo añadir un Slide?**

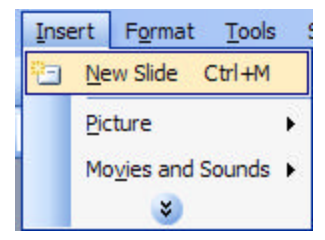

Presiona en el menú **Insert**, **New Slide** o también puedes utilizar la opciónque esta arriba del "Task Pane" que dice <sup>"</sup> New Slide,

### **¿Cómo insertar sonido y películas?**

Para insertar objetos de multimedios debes seleccionar las en:

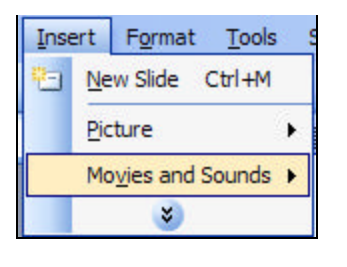

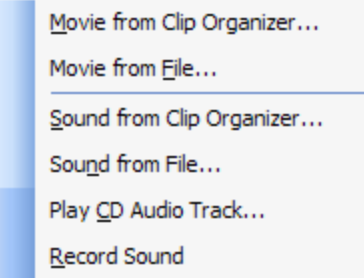

- 1. en menú presiona **Insert**
- 2. "Movies and Sounds "

Y escoges el objeto que vas a insertar como:

- 1. "Movies from Clip Organizer" películas del mismo office.
- 2. "Movie from File" escoger una película digital grabada en tu computadora. Ejemplo: Mpg, avi y wmv.
- 3. "Sound from Clip Organizer" sonido del mismo office.
- 4. "Sound from File" escoger una película digital grabada en tu computadora. Ejemplo. "Mp3", "Wma".
- 5. "Play Cd audio Track" escoger una música utilizando CD.
- 6. "Record Sound"- grabar un sonido la presentación.

### **¿Cómo crear Botones?**

Para crear Botones debes seleccionar en la función "**Autoshapes**" que esta en la barra de "**Drawing**" y escoger "**Action Buttons**" como se muestra en la siguiente foto:

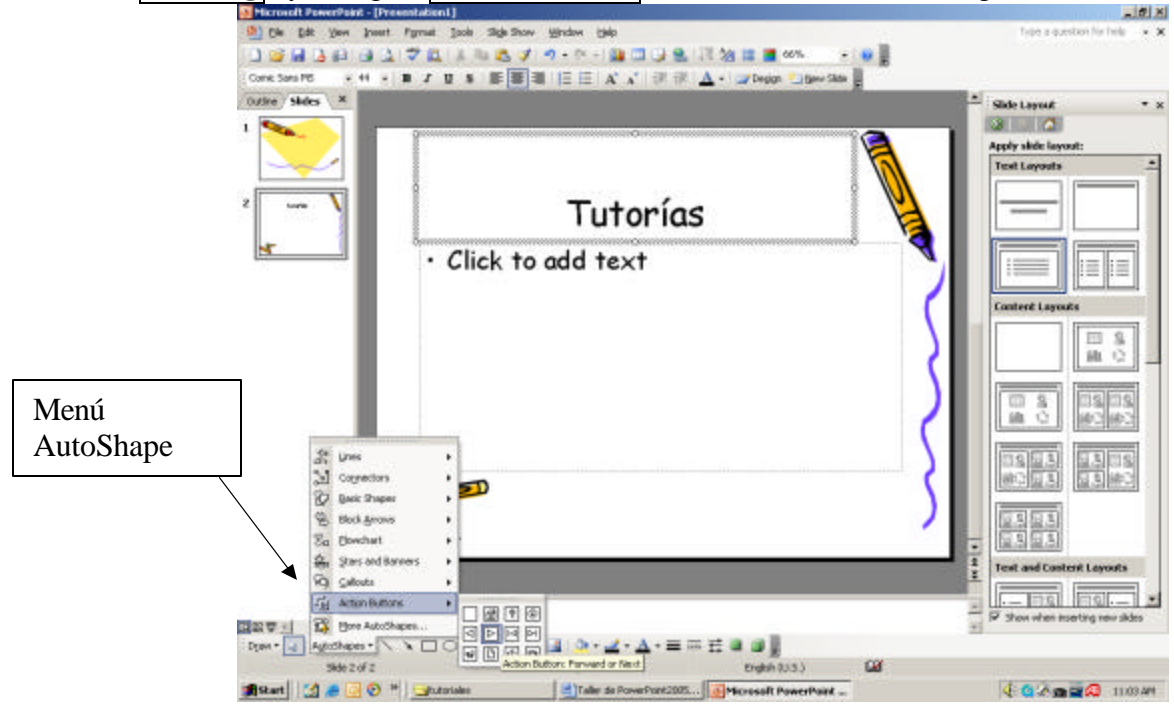

Nota: Si no esta en la pantalla debes seleccionar en el menú "**View**" escoges "**Toolbars** " y selecciona "**Drawing** " .

Luego escoges el botón "<br>**Ext** " "**Foward or Next**" este se utiliza para ir a la siguiente página. Se formará el cursor en forma de cruz, selecciona en el lugar donde vas a situar el botón, luego automáticamente aparecerá en pantalla la siguiente ventana:

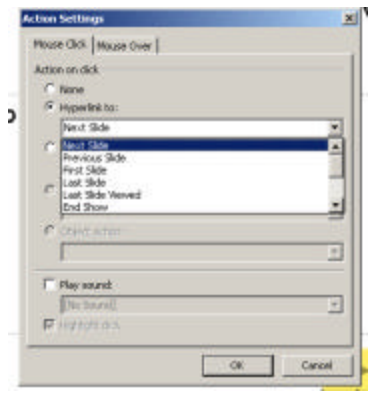

En este escogerás la opción "Hyperlink to" y selecciona la función que quieras que haga el botón. Ejemplo:

- a. Next Slide siguiente "slide"
- b. Previous Slide "slide" anterior
- c. First Slide primer "slide"

También tiene la opción para correr un programa, y para añadir programación de Visual Basic con los "Macro" y "Object Action".

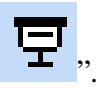

Luego presionas "OK" y ejecuta la presentación "